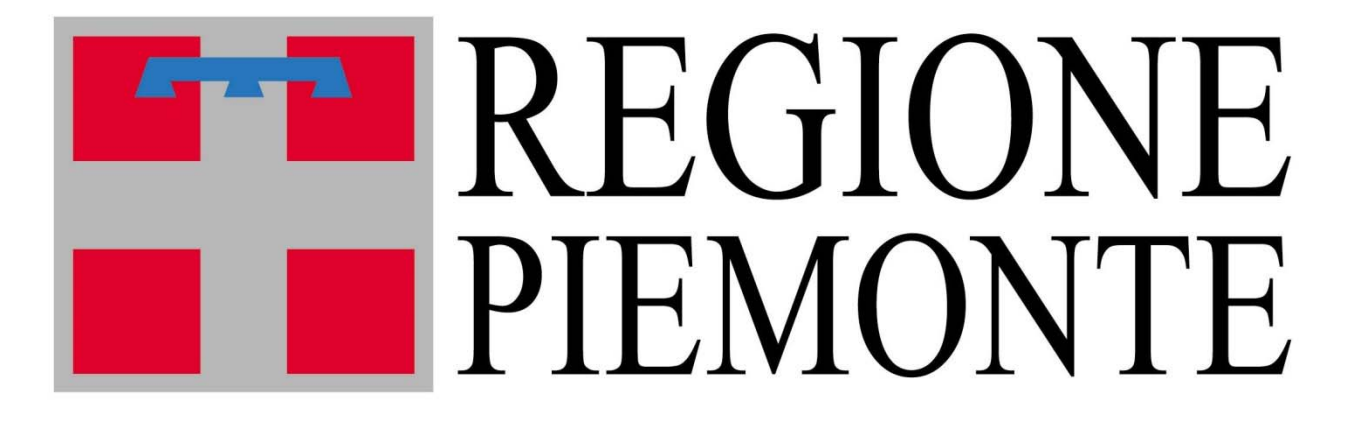

### **Assessorato alla Sanità**

# **ARPO**

## **Archivio Regionale dei Piani Organizzativi**

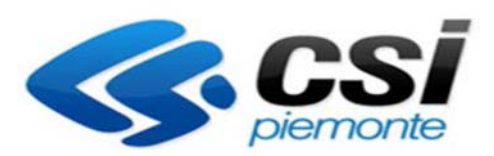

#### **Sommario**

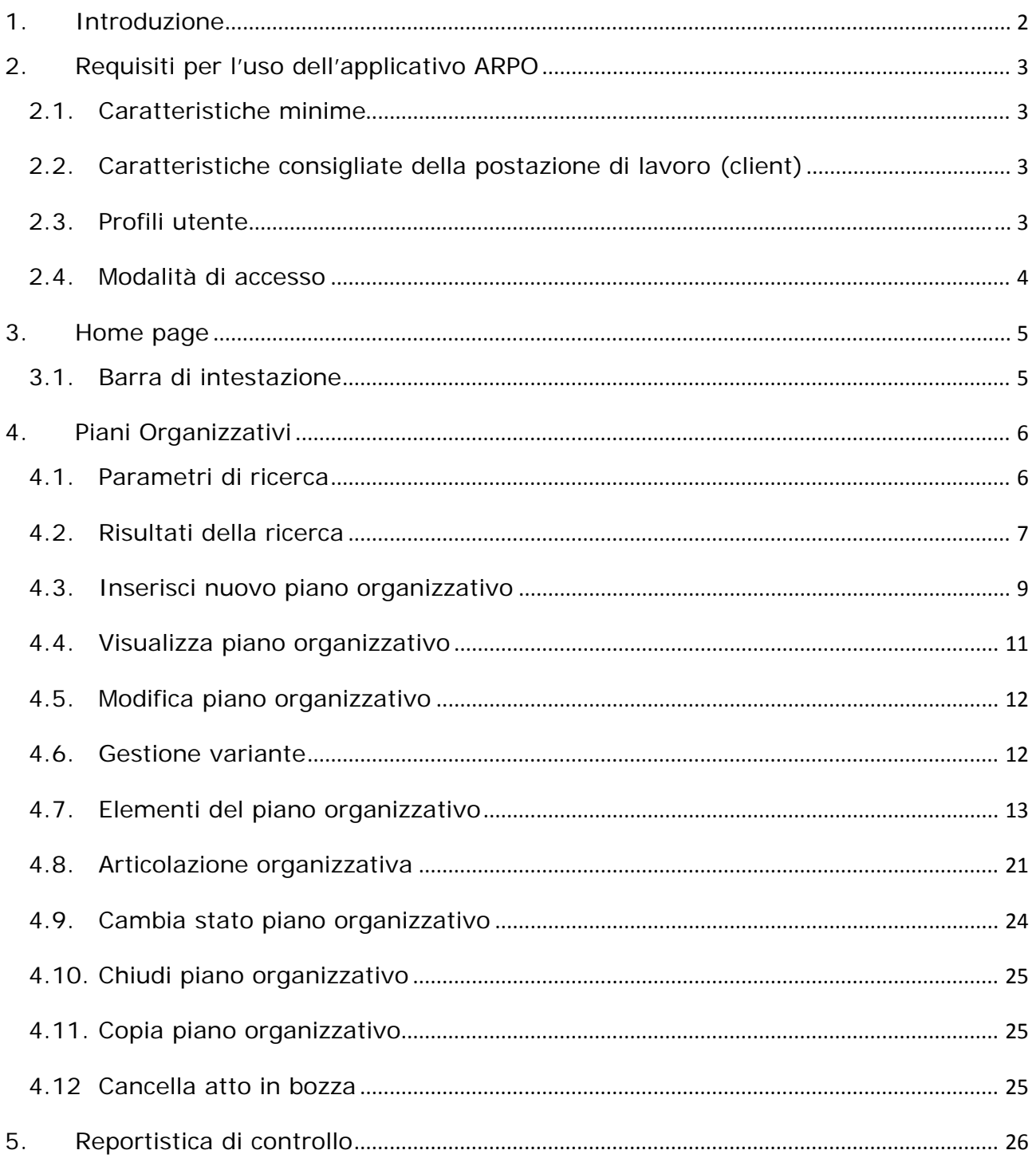

#### **1. Introduzione**

L'applicativo *Archivio Regionale dei Piani Organizzativi* (d'ora in poi abbreviato con ARPO) consente l'informatizzazione dell'Atto Organizzativo delle Aziende Sanitarie. Con tale atto si definisce l'organizzazione delle singole aziende. Il controllo e l'approvazione del Piano Organizzativo Aziendale sono effettuati dalla Regione.

L'applicativo *Archivio Regionale dei Punti di Erogazione* (di seguito denominato ARPE) contiene le informazioni anagrafiche delle strutture sanitarie, le informazioni sulle farmacie territoriali e i dati organizzativi dell'ASR.

Gli elementi censiti oggi in ARPE descrivono la situazione organizzativa esistente e reale, che non sempre coincide con la situazione organizzativa descritta nell'Atto Aziendale. Le motivazioni sono da ricercarsi nel fatto che, in alcuni casi, per adempiere ad una nuova organizzazione sono necessari degli adeguamenti strutturali che possono richiedere tempo e che comunque sono successivi all'approvazione dell'atto.

ARPO costituisce quindi l'archivio unico e centralizzato che gestisce l'anagrafica degli atti organizzativi di ogni Azienda sanitaria a livello regionale. Una volta censiti gli elementi organizzativi in ARPO, sarà possibile monitorare la costante associazione tra la situazione reale, descritta in ARPE, e la situazione a tendere, descritta in ARPO.

Tra le principali funzionalità, ARPO consente di effettuare ricerche tra i vari Piani Organizzativi e di modificare, chiudere, approvare piani organizzativi esistenti, nonché di inserirne di nuovi: l'applicativo dunque garantirà la gestione informatizzata dei piani organizzativi aziendali.

#### **2. Requisiti per l'uso dell'applicativo ARPO**

#### **2.1. Caratteristiche minime**

La postazione di lavoro deve necessariamente avere installato uno dei seguenti browser:

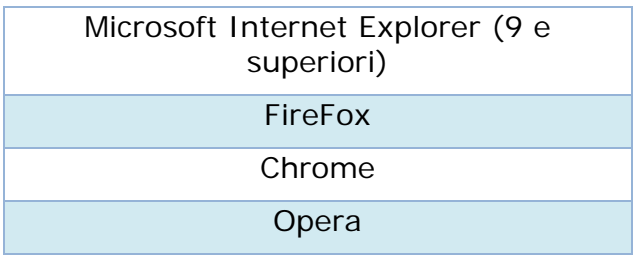

*N.B. Si consiglia di aggiornare il browser con le versioni più recenti.* 

#### **2.2. Caratteristiche consigliate della postazione di lavoro (client)**

È comunque consigliata (per motivi di velocità di esecuzione) almeno la seguente configurazione:

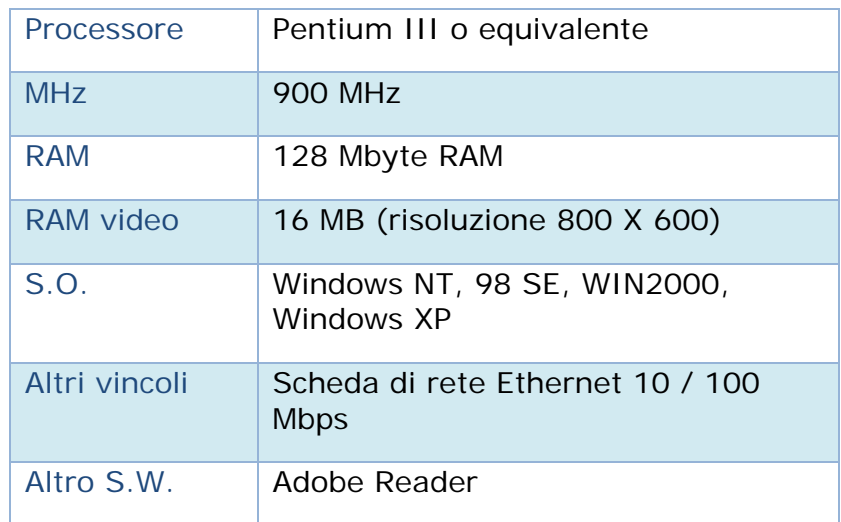

#### **2.3. Profili utente**

Il sistema ARPO è accessibile dalle seguenti tipologie di utente:

 **Utente azienda sanitaria**: è abilitato all'inserimento, alla modifica e alla validazione aziendale dei soli piani organizzativi inerenti la propria azienda. E'

quindi possibile accedere ai piani organizzativi delle altre aziende sanitarie in sola visualizzazione.

 **Utente regionale**: è abilitato alla visualizzazione e alla validazione regionale dei piani organizzativi di tutte le aziende sanitarie. Non può modificare né inserire nuovi piani organizzativi.

#### **2.4. Modalità di accesso**

Una volta avviato il computer occorre collegarsi a Internet utilizzando il proprio browser e digitare l'indirizzo: https://secure.ruparpiemonte.it/arpoweb/

Verrà visualizzata l'interfaccia di autenticazione del Sistema Piemonte, in cui si inserisce negli appositi campi Username e Password forniti, prestando attenzione ai caratteri maiuscoli e minuscoli.

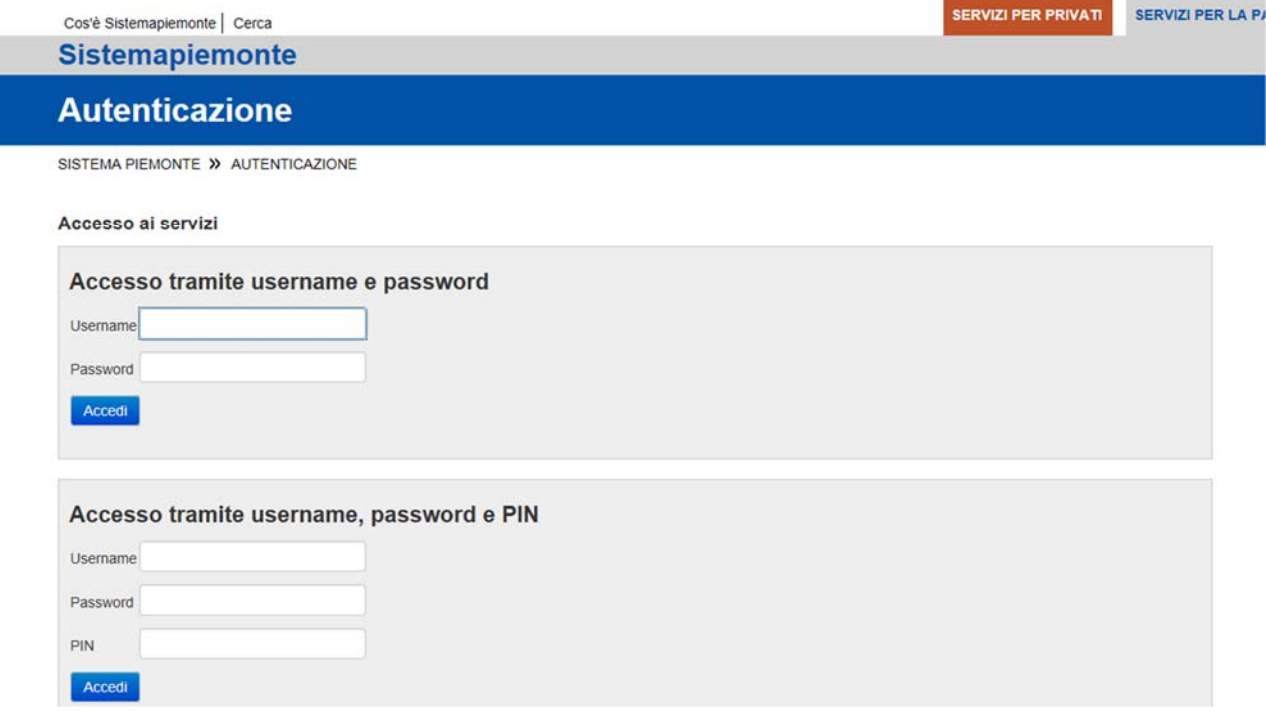

#### **3. Home page**

Dopo aver completato con successo l'autenticazione, l'applicativo visualizza la home page.

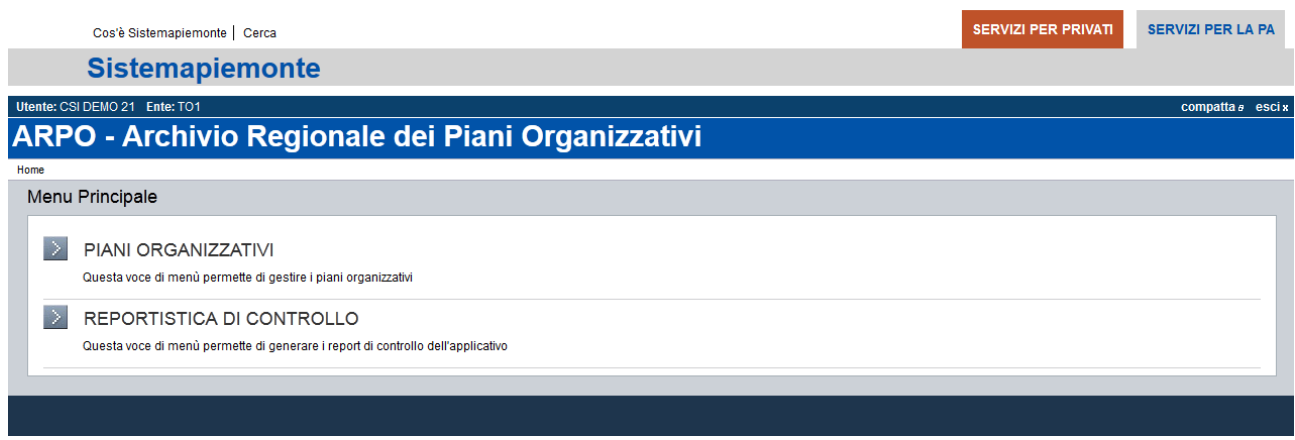

Selezionando dal Menu principale *Piani Organizzativi* si accede alla gestione dei piani organizzativi.

Selezionando dal Menu principale *Reportistica di controllo* si accede ai report di ARPO.

#### **3.1. Barra di intestazione**

Nella barra di intestazione sono riportati il *nome utente* con cui si è effettuato l'accesso, il nome dell'*Ente* di riferimento e i pulsanti di gestione **compatta e** e escix.

compatta *e* consente di ridurre la barra di intestazione; per ritornare alla visualizzazione estesa è sufficiente premere il pulsante estendia.

escix avvia la procedura di chiusura dell'applicativo e sarà visualizzato il messaggio di uscita.

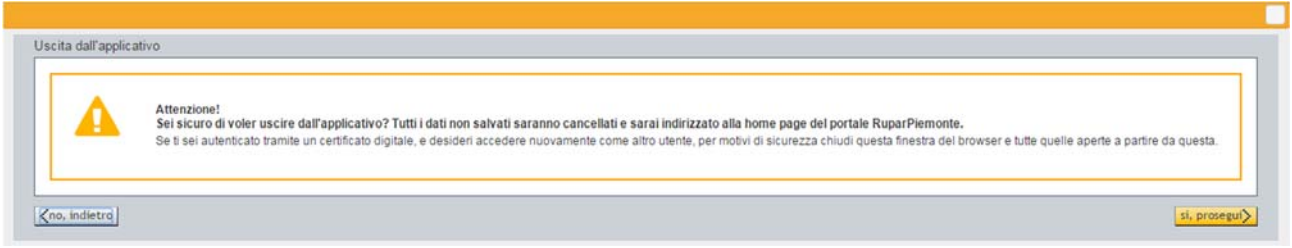

Selezionando il pulsante *kno, indietro* l'applicativo ritorna alla schermata precedente; selezionando **si, prosegui**> l'applicativo verrà chiuso. Tutti i dati non salvati saranno cancellati e si verrà indirizzati alla home page del portale Sistema Piemonte.

#### **4. Piani Organizzativi**

Questa sezione dell'applicativo consente all'utente di effettuare la ricerca dei piani organizzativi esistenti, di visualizzare e di modificare i piani organizzativi trovati, di inserire un nuovo piano organizzativo e di esportare le informazioni inserite.

L'interfaccia che si presenta è la seguente:

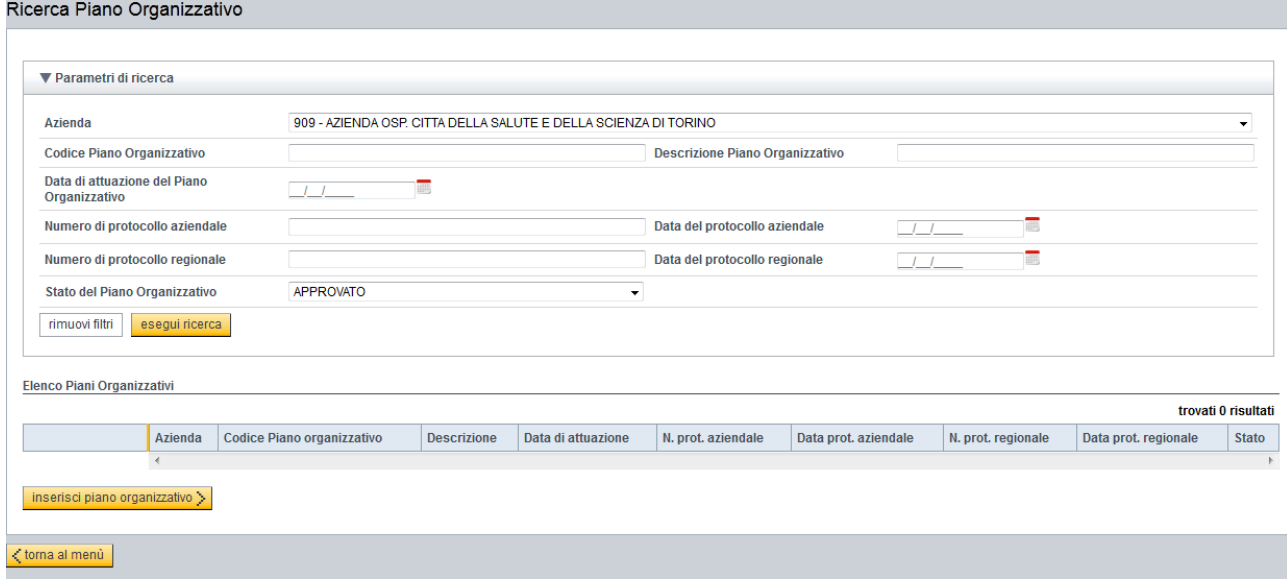

#### **4.1. Parametri di ricerca**

Dalla tabella *Parametri di ricerca* è possibile selezionare i parametri di interesse ed eseguire la ricerca. Al termine del caricamento, in *Elenco piani organizzativi* saranno visualizzate i piani corrispondenti ai parametri di ricerca selezionati.

Nel caso in cui i risultati di ricerca dovessero essere molti, si presenterà la seguente videata:

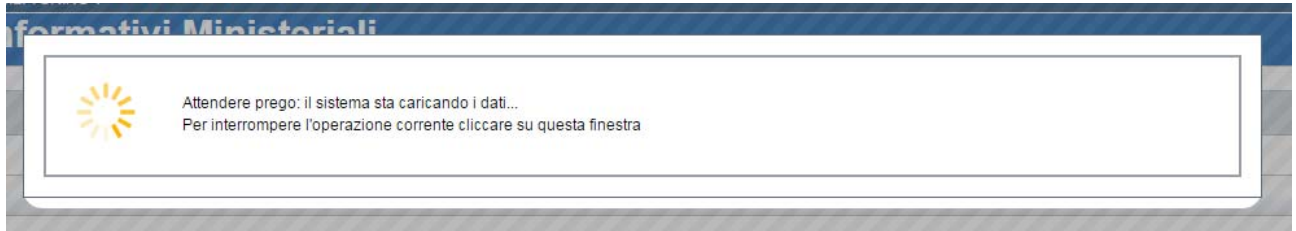

attendere qualche istante, oppure cliccare sulla finestra per interrompere la ricerca.

Per ridurre o estendere la tabella dei *Parametri di ricerca* è sufficiente premere il pulsante v<sup>e parametri di ricerca</sup>, mentre il pulsante stational al menù reindirizza l'utente alla home page.

Il pulsante **inserisci piano organizzativo**> consente l'inserimento di un nuovo piano organizzativo.

I parametri di ricerca disponibili sono:

- *Codice ASR:* campo a inserimento guidato, dal quale si seleziona il codice dell'azienda.
- *Codice Piano Organizzativo:* campo a inserimento libero, impostare (anche parzialmente) il codice del Piano organizzativo da ricercare.
- *Descrizione Piano Organizzativo:* campo a inserimento libero, impostare (anche parzialmente) la descrizione del Piano organizzativo da ricercare.
- *Data di attuazione del Piano Organizzativo:* selezionando tale campo compare un calendario da cui scegliere la data di interesse.

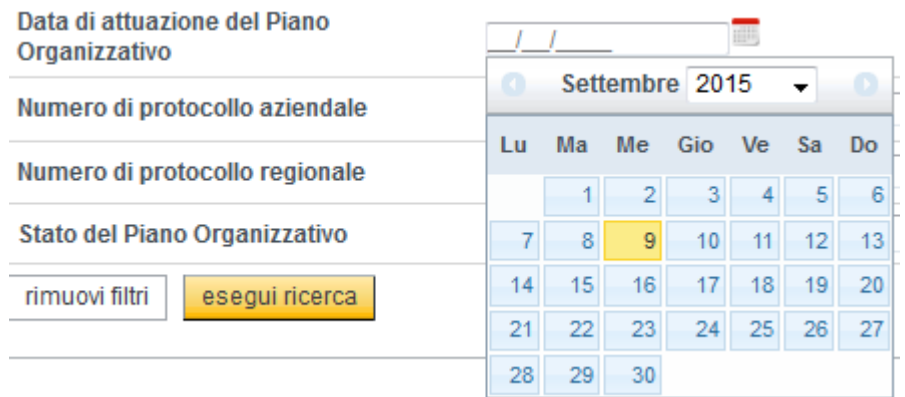

- *Numero di protocollo aziendale:* campo a inserimento libero, impostare (anche parzialmente) il numero di protocollo del Piano organizzativo da ricercare.
- *Data del protocollo aziendale:* selezionando tale campo compare un calendario da cui scegliere la data di interesse.
- *Numero del protocollo regionale:* campo a inserimento libero, impostare (anche parzialmente) il numero di protocollo del Piano organizzativo da ricercare.
- *Data del protocollo regionale:* selezionando tale campo compare un calendario da cui scegliere la data di interesse.
- *Stato del Piano Organizzativo:* campo a inserimento guidato; l'operatore può scegliere uno dei valori ammessi: *Tutti, In bozza, In attesa di verifica, Respinto, Approvato, Chiuso*.

Cliccando il pulsante si esegui ricerca la ricerca con i filtri impostati, mentre selezionando il pulsante **imuovifiltri** si cancellano i filtri selezionati in precedenza.

#### **4.2. Risultati della ricerca**

Il risultato della ricerca effettuata è riportato nella tabella come nell'immagine sottostante:

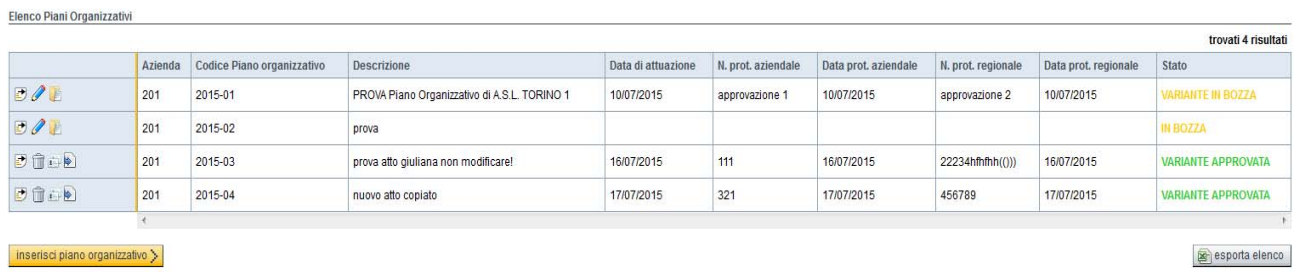

In alto a destra è riportato il numero di elementi trovati, mentre attraverso le frecce

 è possibile far scorrere le schede e selezionare la pagina di  $\lhd$   $\lhd$ 1.  $2 \quad 3 \quad 4$ interesse (oppure passare direttamente alla prima o all'ultima pagina).

Nella prima colonna sono presenti i tasti di funzione che consentono la gestione dei piani organizzativi ricercati: la tabella successiva riassume sinteticamente le funzioni dei tasti presenti.

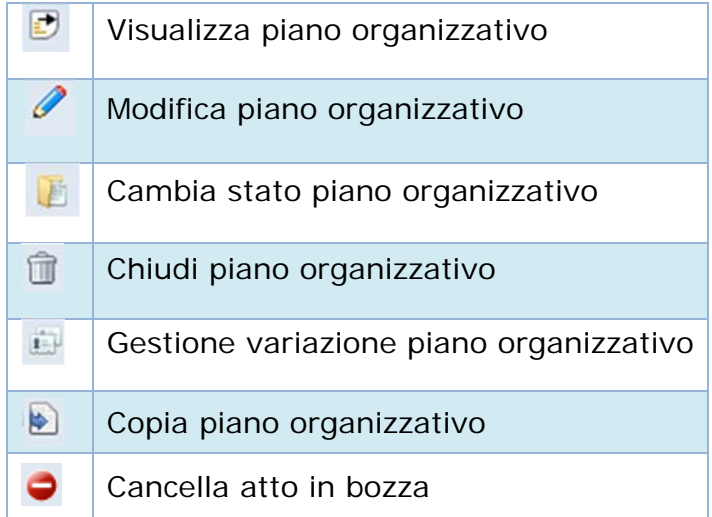

Per il dettaglio delle singole funzioni, consultare la sezione di riferimento.

Le successive colonne riportano in ordine le voci corrispondenti ai parametri di ricerca, mentre nell'ultima è indicato lo stato del piano organizzativo.

#### *Stato dei piani organizzativi*

La tabella riporta le diverse tipologie di stato del Piano Organizzativo:

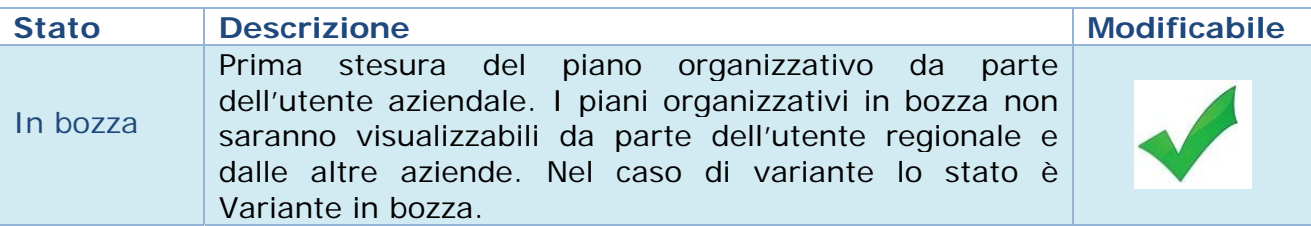

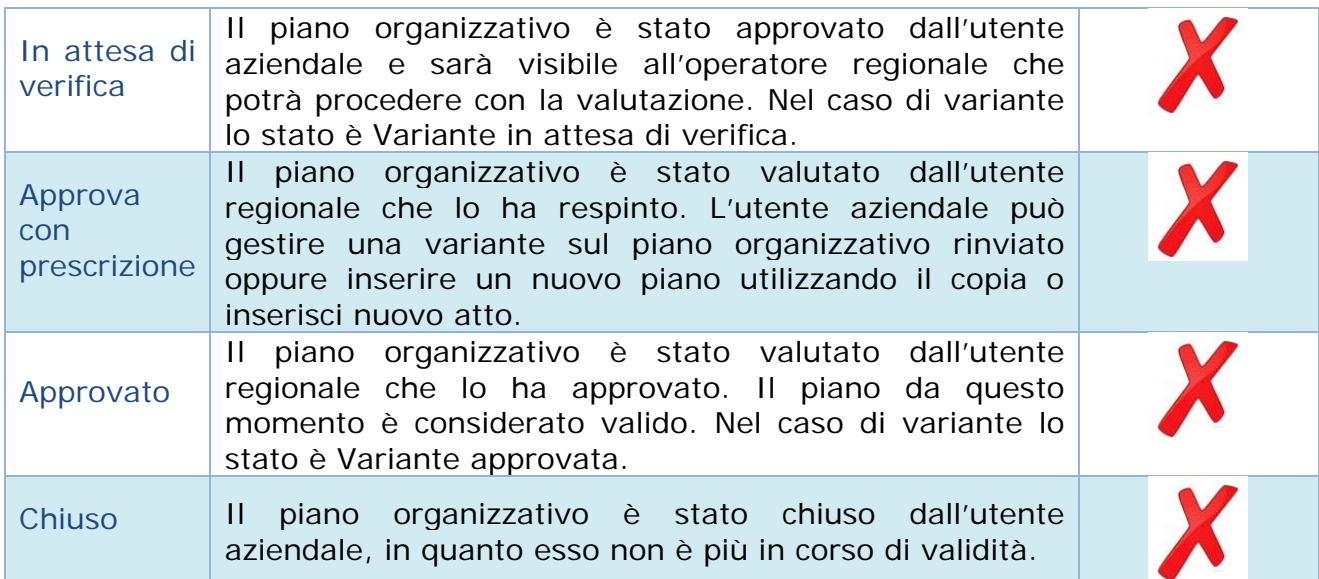

#### **4.3. Inserisci nuovo piano organizzativo**

La funzionalità è disponibile per il solo utente aziendale.

Per inserire un nuovo piano organizzativo è necessario selezionare il tasto  $\left[\right]$  inserisci piano organizzativo $\left.\right\rangle$ , si presenta la seguente interfaccia:

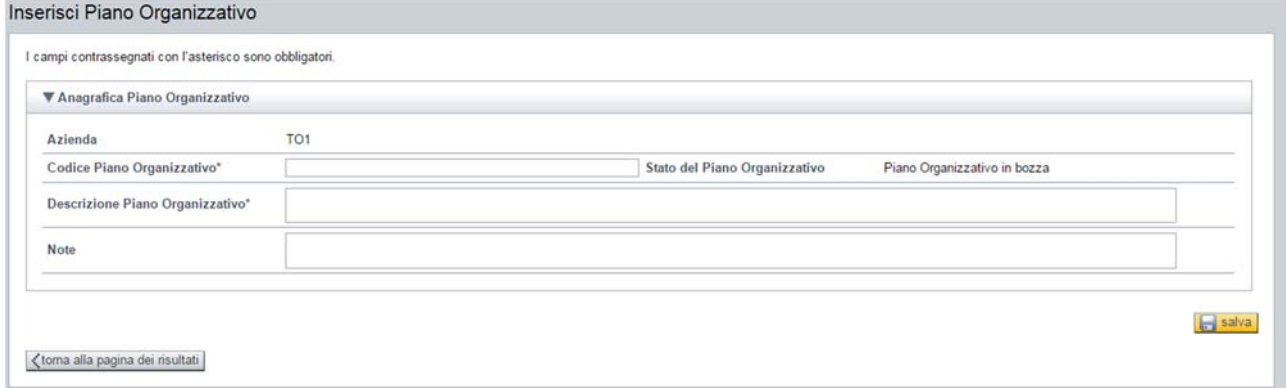

Il piano organizzativo viene aperto automaticamente in modalità *Bozza*. L'utente aziendale potrà quindi modificarlo fino a quando non procederà con l'invio dell'atto in Regione.

Le informazioni anagrafiche disponibili in fase di inserimento di un nuovo piano organizzativo sono:

- *Azienda:* l'informazione è impostata dal sistema in base all'operatore collegato.
- *Codice Piano Organizzativo:* campo calcolato dal sistema, non editabile.
- *Stato del Piano Organizzativo:* campo calcolato dal sistema, non editabile.
- *Descrizione Piano Organizzativo:* campo testo inseribile dall'operatore, indicando una breve descrizione del Piano organizzativo; obbligatorio ai fini del salvataggio.

 *Note:* campo testo libero, inseribile dall'operatore; non obbligatorio ai fini del salvataggio.

I campi contrassegnati con l'asterisco sono obbligatori, se non compilati viene restituito il seguente messaggio di errore:

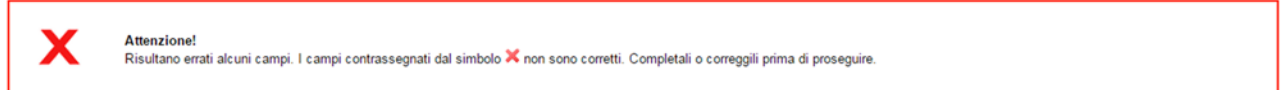

Una volta inseriti i dati richiesti premere il pulsante **de sulla della contran**ti verranno salvate e si potrà proseguire con le informazioni successive; la videata che si presenta e la seguente:

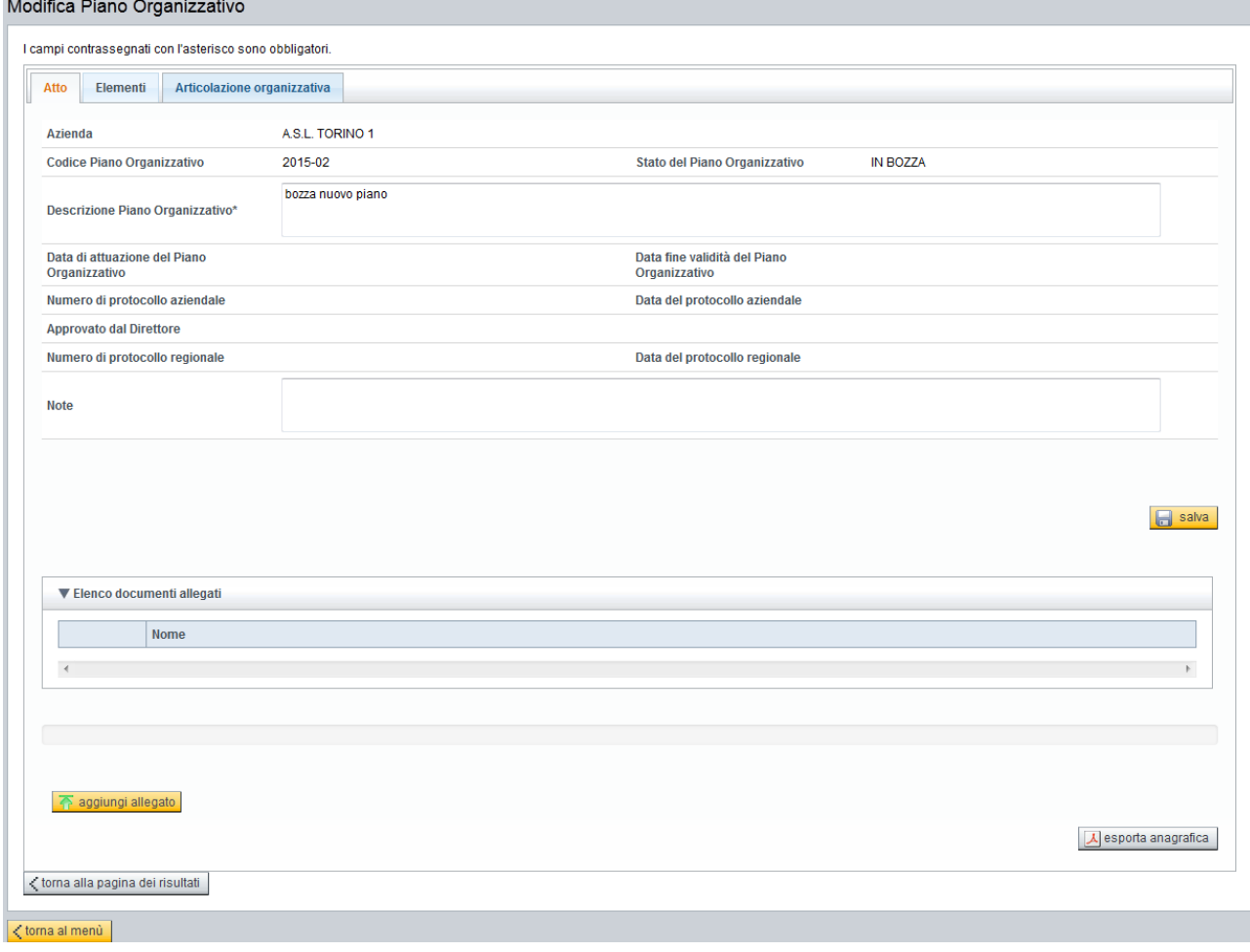

Premendo il pulsante **si aprilegato** si aprirà una finestra del proprio browser che consentirà il caricamento del documento desiderato.

A caricamento avvenuto con successo, l'utente sarà informato attraverso un opportuno messaggio a video.

Sarà possibile scaricare ed eliminare gli allegati premendo rispettivamente sul pulsante  $\bullet$  e  $\Box$  a fianco di ogni allegato.

Successivamente sarà possibile compilare anche le altre sessioni (Elementi e Articolazione organizzativa), per il dettaglio delle singole funzioni, consultare la sezione di riferimento.

#### **4.4. Visualizza piano organizzativo**

Cliccando il tasto **a** a fianco dell'atto presente in elenco di risultato della ricerca, appare la scheda del piano organizzativo in modalità di sola lettura che non consente all'utente alcuna modifica . Si sottolinea che l'utente aziendale potrà visualizzare tutte i propri atti, compresi quelli in modalità *in bozza*, che invece non saranno disponibili per l'utente regionale e agli utenti di altre aziende.

Visualizza Piano Organizzativo

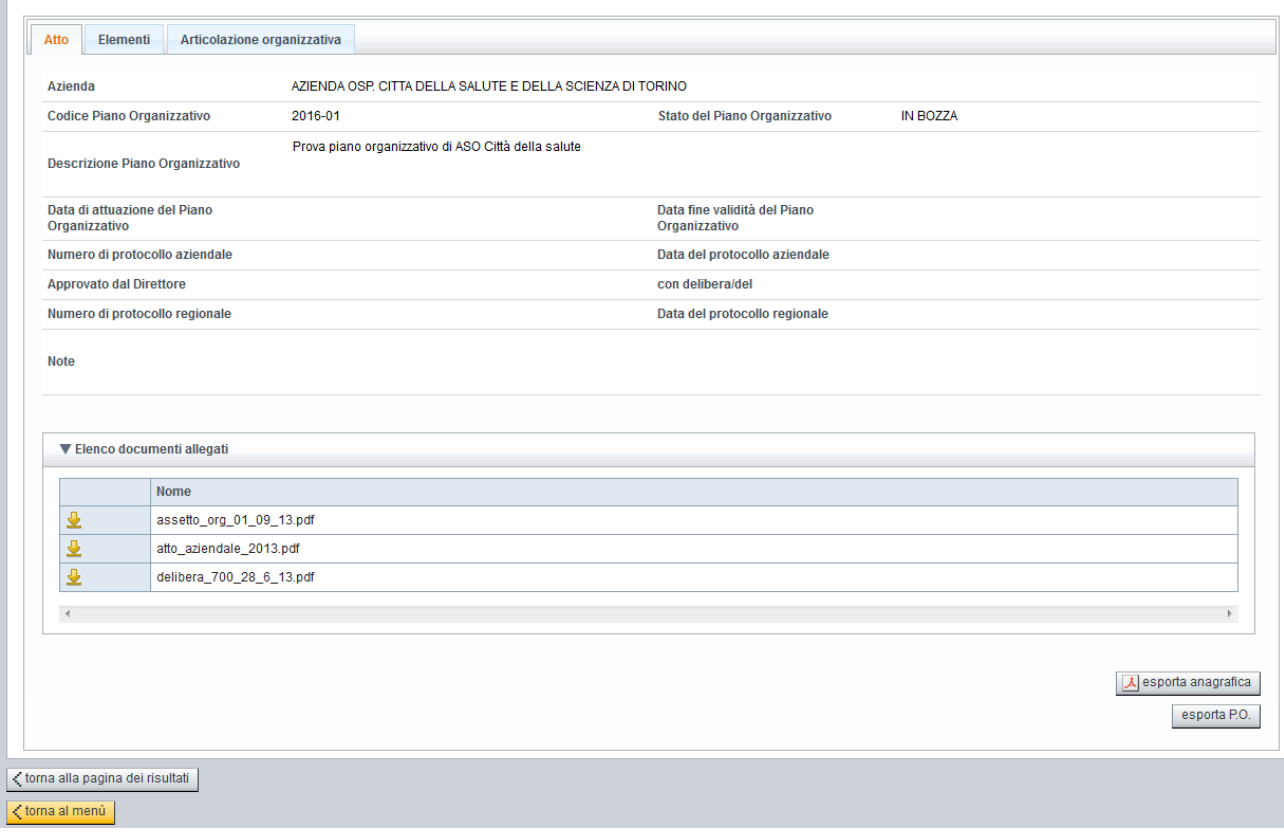

Visualizzando il piano organizzativo selezionato sarà possibile ottenere le seguenti stampe:

esporta anagrafica permette di esportare e stampare le informazioni anagrafiche dell'atto/variante selezionato;

esporta P.O.

permette di esportare e stampare le informazioni dell'intero piano organizzativo, ovvero l'anagrafica dell'atto/variante, l'elenco elementi e l'articolazione organizzativa.

#### **4.5. Modifica piano organizzativo**

Per modificare i dati selezionare l'icona . I campi contrassegnati con l'asterisco sono obbligatori, se non compilati viene restituito il seguente messaggio di errore:

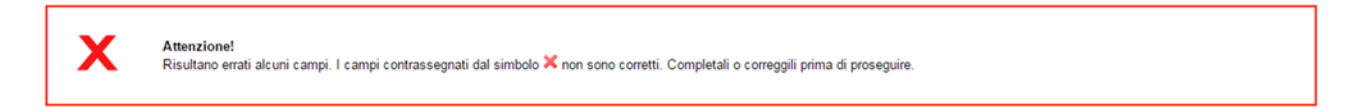

Sono presenti quattro pagine di dettaglio per la gestione del piano organizzativo:

- ATTO: anagrafica piano organizzativo,
- VARIANTE: anagrafica variante del piano organizzativo,
- ELEMENTI: elementi del piano organizzativo/variante,
- ARTICOLAZIONE ORGANIZZATIVA: organizzazione gerarchica degli elementi del piano organizzativo/variante.

La funzione *modifica* è abilitata per il solo utente aziendale e per i soli piani in modalità *in bozza*.

#### **4.6. Gestione variante**

Questa sezione permette di tener traccia di tutte le variazioni effettuate sulla versione originale del piano organizzativo. Accedendo al singolo piano organizzativo in modalità *Visualizza* è possibile consultare le situazioni relative alle varianti presenti mediante l'apposito menù a tendina.

Per poter inserire una variante di un piano organizzativo è necessario che il piano sia in stato *Approvato* o *Variante approvata*. Ricercando il piano organizzativo sarà

possibile inserire una nuova variante selezionando il tasto funzione *Gestione variazione*.

La videata che si presenta è la seguente:

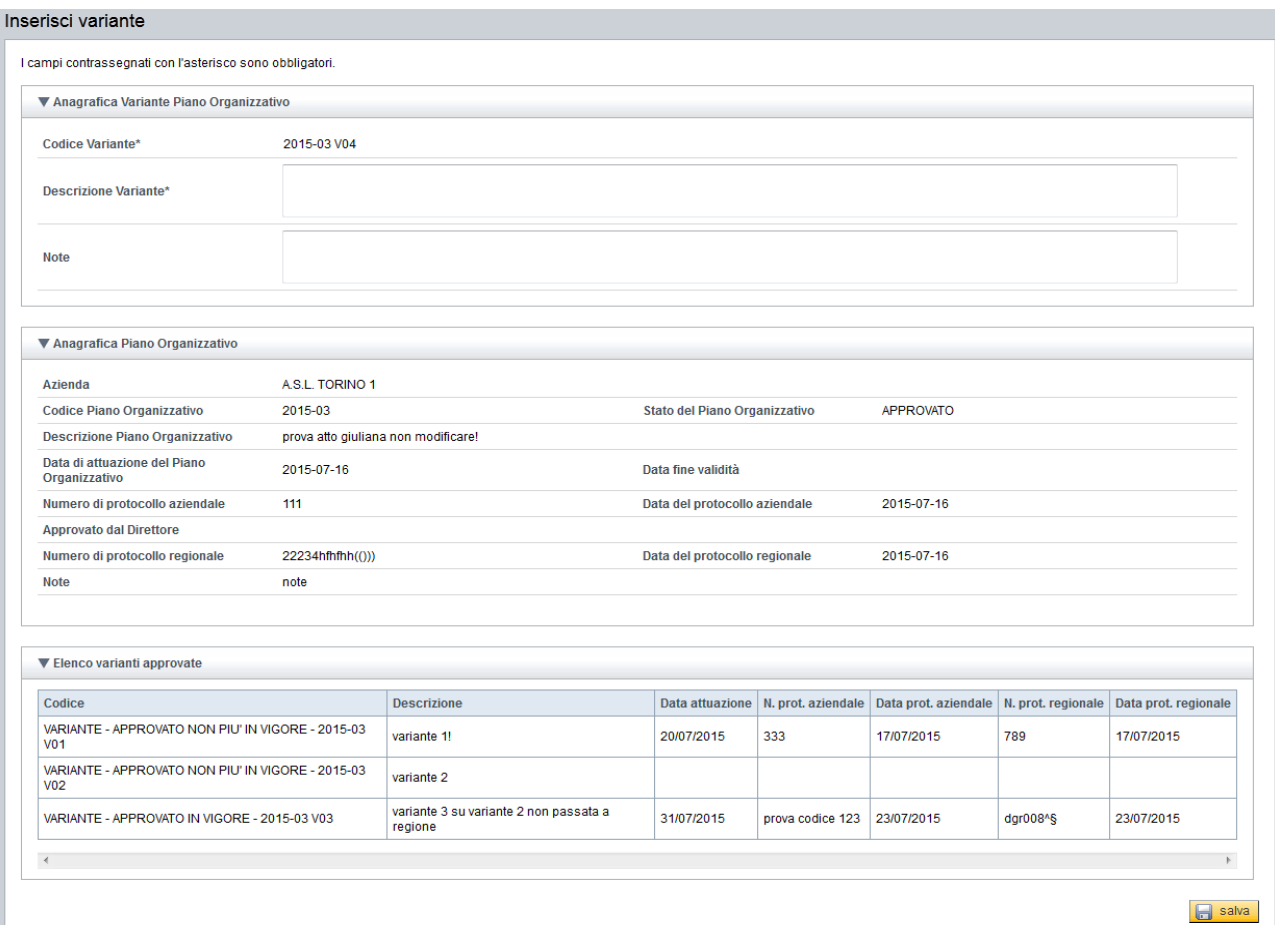

I campi da compilare sono:

*Codice Variante*: campo calcolato dalla procedura;

*Descrizione Variante*: campo ad inserimento libero, obbligatorio;

*Note*: campo ad inserimento libero, non obbligatorio.

Le sezioni Anagrafica Piano Organizzativo ed Elenco varianti approvate sono riepilogative delle informazioni già presenti e relative all'anagrafica dell'atto e di eventuali varianti pregresse.

Successivamente al salvataggio, è presente la possibilità di aggiungere un nuovo allegato, premendo sul pulsante **se aggiungi allegato** sezione Variante. Le funzionalità di caricamento, scaricamento ed eliminazione allegato sono le medesime illustrate in fase di inserimento dell'anagrafica del piano organizzativo.

#### **4.7. Elementi del piano organizzativo**

In questa sezione sono inseriti tutti gli elementi del piano organizzativo:

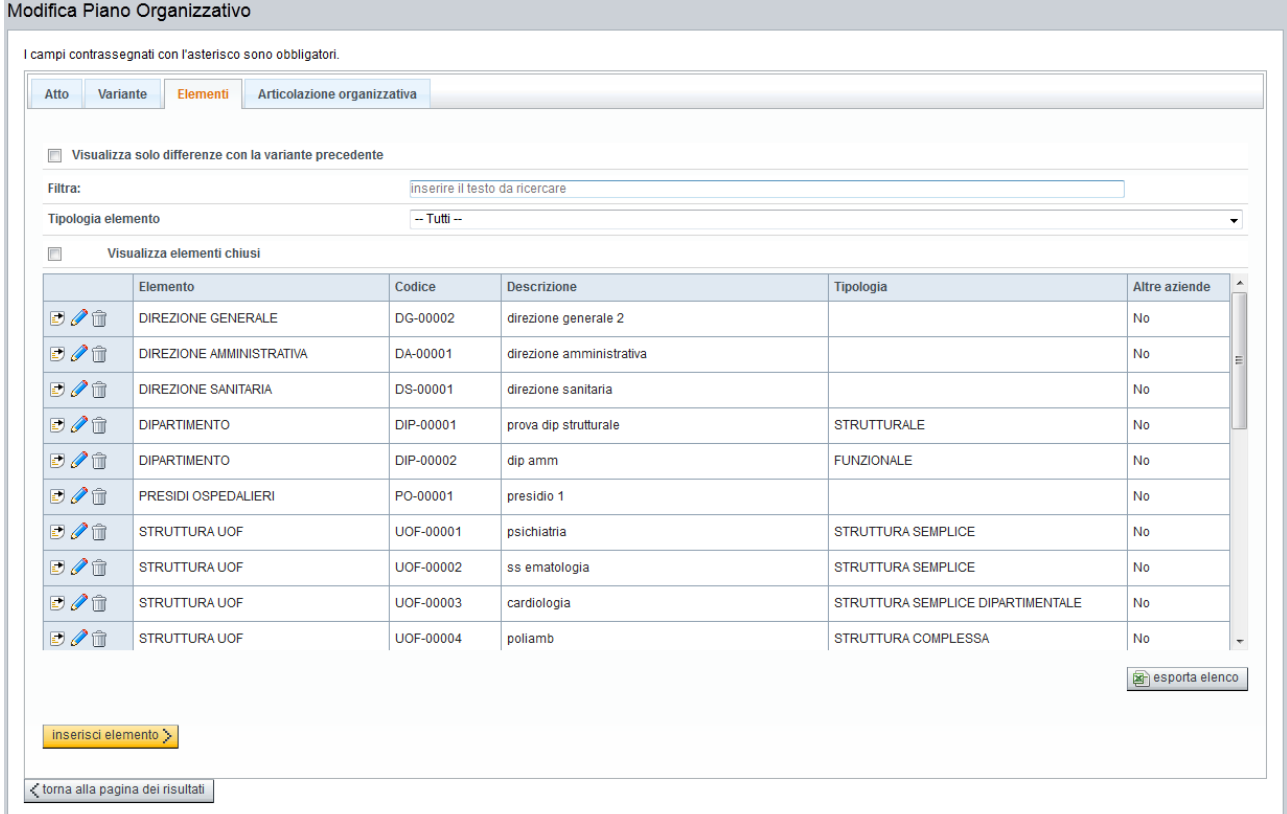

Le funzionalità disponibili sono le seguenti:

 *Visualizza solo differenze con la variante precedente*: permette di visualizzare a video solamente le ultime modifiche apportate rispetto all'atto/variante precedente . U Visualizza solo differenze con la variante precedente

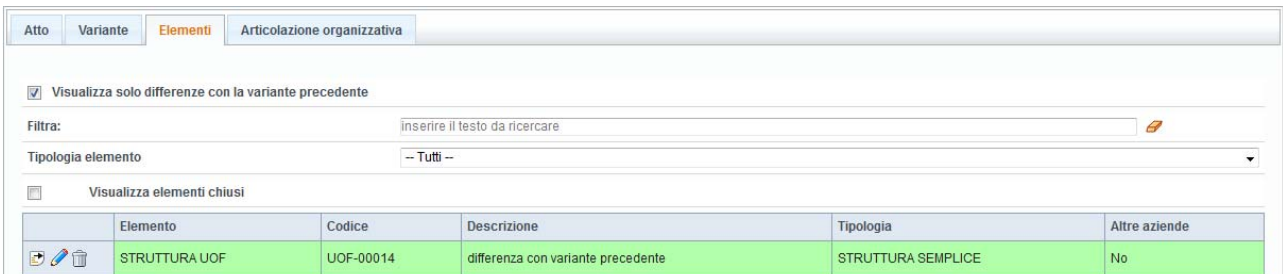

- *Filtra*: è possibile filtrare i risultati dalla tabella degli elementi di ARPO, digitando la parte interessata di testo nell'apposito campo denominato *Filtra.* Il testo digitato nel campo filtra potrà essere cancellato selezionando il pulsante *Cancella* .
- *Tipologia elemento*: permette di filtrare i risultati dalla tabella degli elementi scegliendo il tipo elemento di ARPO:

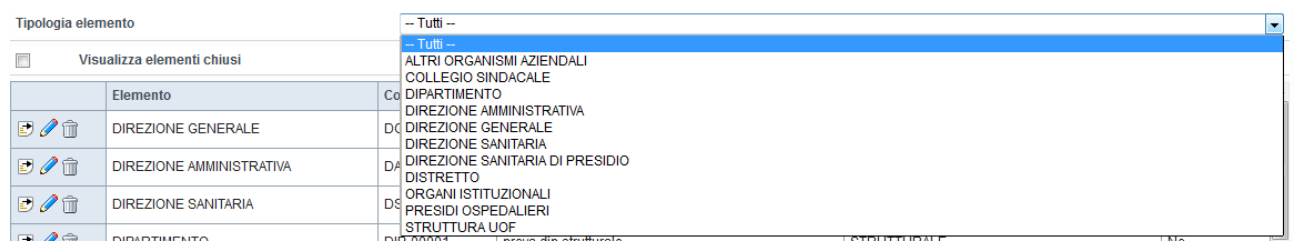

 *Visualizza elementi chiusi*: permette di visualizzare nell'elenco anche gli elementi chiusi che saranno evidenziati in rosso **della dividitata elementi chiusi** 

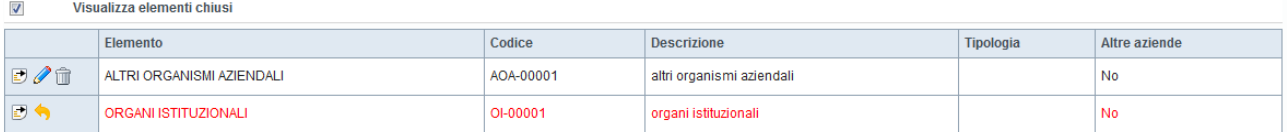

 Nel caso in cui l'elenco di risultato vada oltre i 100 risultati comparirà il seguente messaggio in fondo all'elenco:

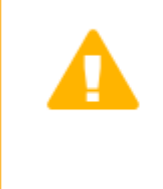

**Attenzione!** Sono stati mostrati i primi 100 risultati. Aggiungere un criterio di ricerca.

E' consigliabile affinare la ricerca.

- Il pulsante *Annulla eliminazione* permette di riattivare l'elemento chiuso nell'atto/variante che si sta gestendo. I tipi elemento quali DIREZIONE GENERALE, DIREZIONE SANITARIA, DIREZIONE GENERALE sono riattivabili solo se NON sono attivi atri elementi della stessa tipologia.
- Il pulsante *Chiudi elemento* permette di chiudere un elemento precedentemente inserito nel atto/variante in bozza. Nel caso in cui l'elemento sia già stato collegato in articolazione organizzativa, non potrà essere cancellato; comparirà il seguente messaggio:

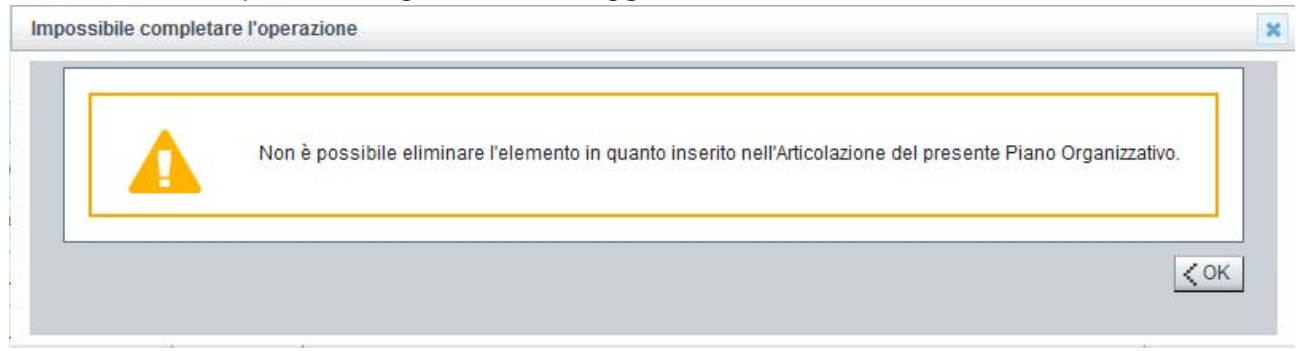

 *Visualizza elemento*: permette di visualizzare il dettaglio delle informazioni di un singolo elemento. Ogni elemento visualizzabile possiede attributi di dettaglio in base alla tipologia scelta.

*In questa sezione sarà anche possibile visualizzare il collegamento tra l'elemento di ARPE selezionato e l'elemento di ARPE. Il collegamento è effettuato sulla procedura ARPE. Non è possibile quindi inserire o modificare un collegamento utilizzando ARPO.* 

*Per il dettaglio delle funzionalità si rimanda alle linee guida di ARPE.* 

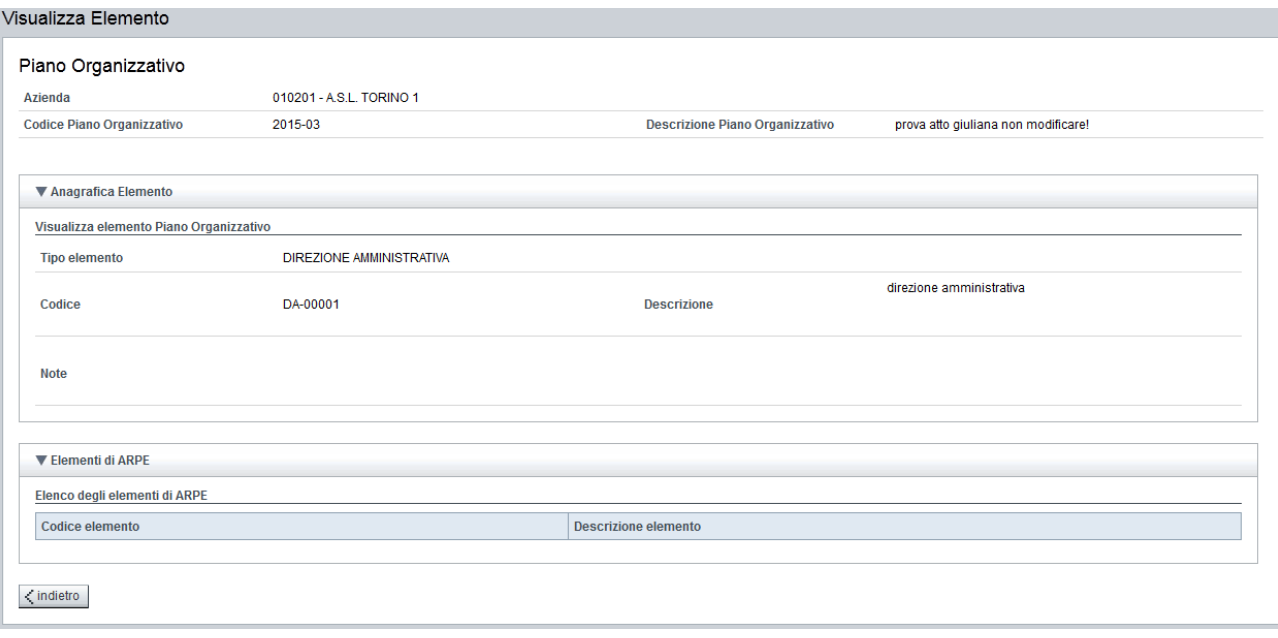

 *Modifica elemento:* permette la modifica dei dati relativi all'anagrafica del singolo elemento.

Ogni elemento modificabile possiede attributi di dettaglio in base alla tipologia scelta. I campi con l'asterisco sono obbligatori ai fini del salvataggio delle informazioni.

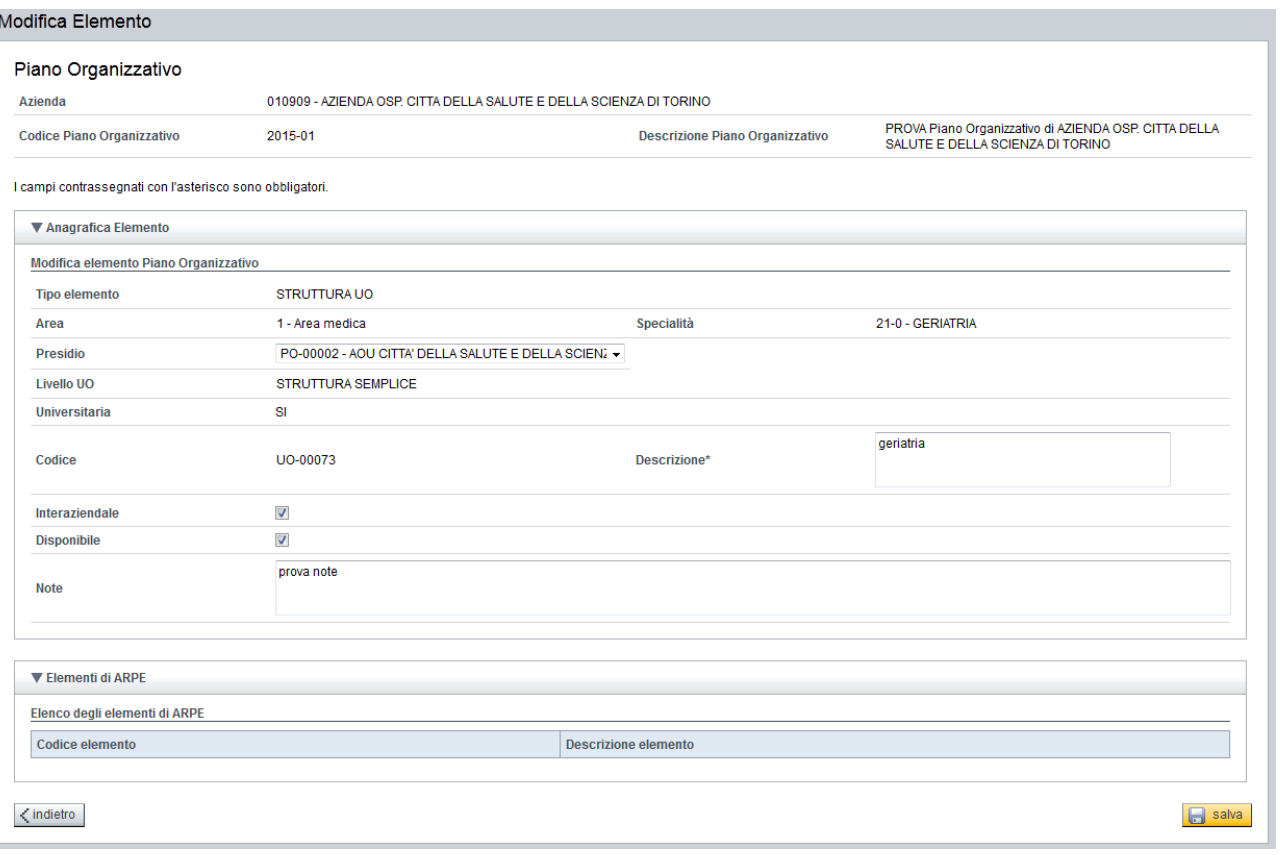

Una volta apportate tutte le modifiche al singolo elemento, si procede al salvataggio premendo il pulsante **da salva**, mentre premendo su **Kindietro** si ritorna alla pagina di modifica del piano organizzativo.

 *Esporta elenco*, permette di esportare in formato Excel l'elenco degli elementi attivi presenti in elenco.

#### *Inserisci nuovo elemento*

Per inserire un nuovo elemento all'interno del piano organizzativo, è sufficiente premere il pulsante **inserisci elemento** 

Comparirà la seguente interfaccia:

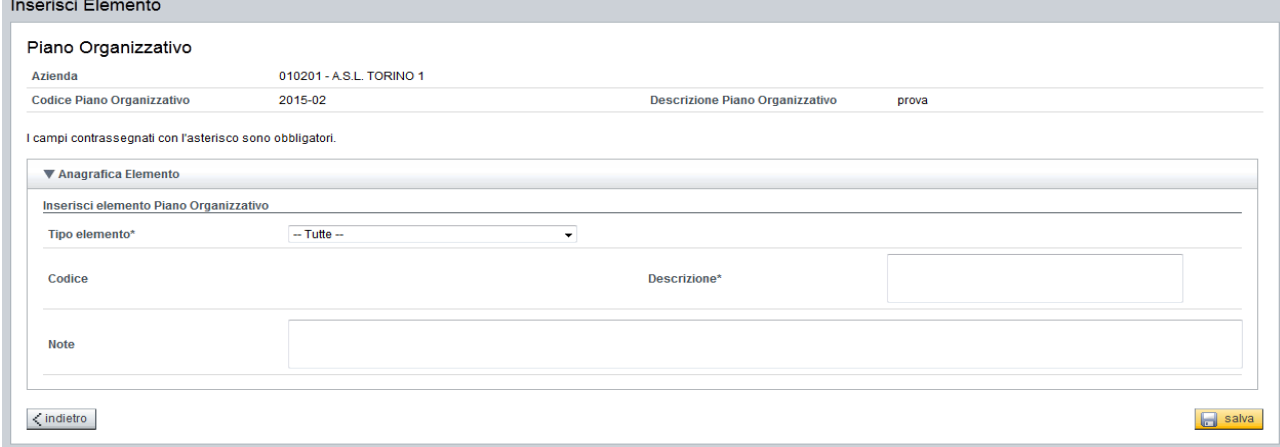

In essa sono presenti sinteticamente i dati relativi all'piano organizzativo su cui si sta lavorando ed una sezione relativa *Anagrafica elemento*, i campi disponibili sono:

o *Tipo Elemento:* il campo è obbligatorio, l'operatore deve scegliere tra le opzioni proposte.

I tipi elemento disponibili sono:

*DIREZIONE GENERALE DIREZIONE AMMINISTRATIVA DIREZIONE SANITARIA DISTRETTO DIPARTIMENTO PRESIDI OSPEDALIERI STRUTTURA UO DIREZIONE SANITARIA DI PRESIDIO COLLEGIO SINDACALE ALTRI ORGANISMI AZIENDALI ORGANISMO PARITETICO DI INDIRIZZO CONFERENZA AZIENDALE DI PARTECIPAZIONE COLLEGIO DI DIREZIONE CONSIGLIO DEI SANITARI COMITATO ETICO DIREZIONE AMMINISTRATIVA DI PRESIDIO INCARICHI PROFESSIONALI POSIZIONE ORGANIZZATIVA/FUNZIONI.* 

In base alla tipologia scelta saranno richieste le informazioni correlate. Per le relazioni campo e tipo elemento si rimanda alla tabella sottostante.

- o *Codice:* campo calcolato dalla procedura.
- o *Descrizione:* campo ad inserimento libero, obbligatorio.
- o *Note*: campo ad inserimento libero, non obbligatorio.
- o *Elenco dei comuni*: permette l'inserimento dei comuni afferenti al distretto che si vuole inserire. E' possibile inserire (non obbligatorio) più comuni per lo stesso distretto. Per inserire il distretto desiderato è necessario digitare anche in parte la denominazione del comune, sottostante verranno visualizzati i comuni che corrispondono al comune digitato, come da esempio:

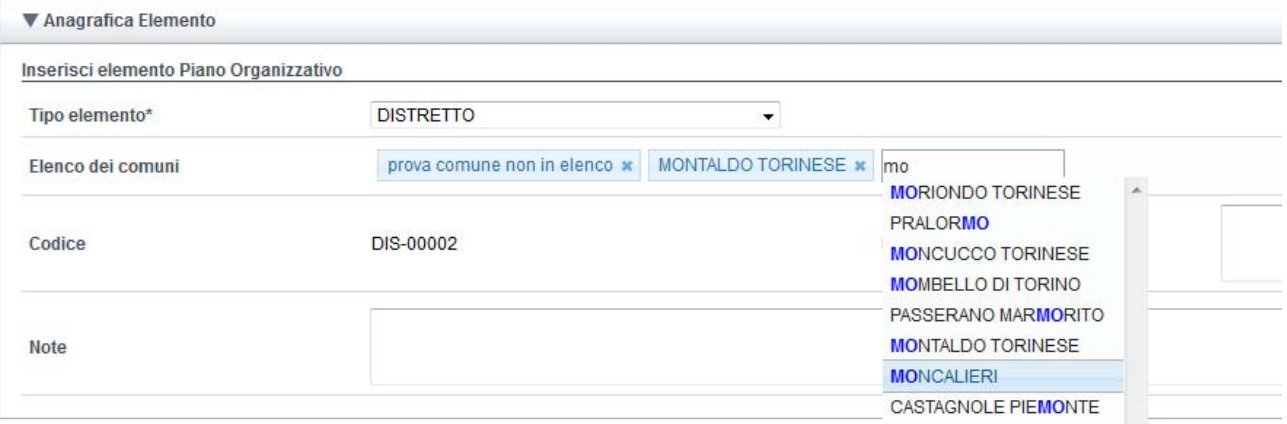

La **\*** a fianco del comune permette l'eliminazione del comune inserito. Il catalogo dei comuni è aggiornato dal sistema attingendo alle banche dati del ministero della Salute e dall'ISTAT. E' possibile inserire comuni anche se non presenti nel catalogo proposto, richiedendo successivamente al servizio di assistenza di ARPO la verifica e l'integrazione del comune mancante nel catalogo.

- o *Tipo dipartimento:* nel caso di tipo elemento Dipartimento compilare obbligatoriamente il tipo dipartimento STRUTTURALE o FUNZIONALE.
- o *Livello UO:* nel caso di Struttura UO compilare obbligatoriamente il livello della UO (semplice, complessa o semplice dipartimentale).
- o *Area:* nel caso di dipartimento e Struttura UO compilare obbligatoriamente l'area.
- o *Specialità:* dopo aver scelto l'area nel caso di Struttura UO compilare obbligatoriamente la specialità.
- o *Interaziendale:* a digitazione dell'operatore in fase di inserimento o modifica di un Dipartimento e di una UO. Il campo non è obbligatorio.
- o *Disponibile:* permette di condividere i propri elementi di ARPO con altre aziende. I tipi elemento elementi coinvolti sono i Dipartimenti e le Strutture UO. L'elemento sarà collegabile sull'articolazione di altre aziende sanitarie. Il campo non è obbligatorio.
- o *Indirizzo presidio:* le informazioni da inserire sono *comune, numero civico, indirizzo e CAP*. I campi sono obbligatori.

Al salvataggio delle informazioni il sistema effettuerà i controlli di appropriatezza del dato e restituirà eventuali messaggi di errore. Sarà quindi necessario, qualora si volesse proseguire nell'inserimento, o modificare i valori errati, o annullare le operazioni di inserimento. Passati i controlli, il sistema presenta un messaggio di conferma sul salvataggio con successo.

Di seguito l'elenco delle informazioni suddivise per singola tipologia elemento:

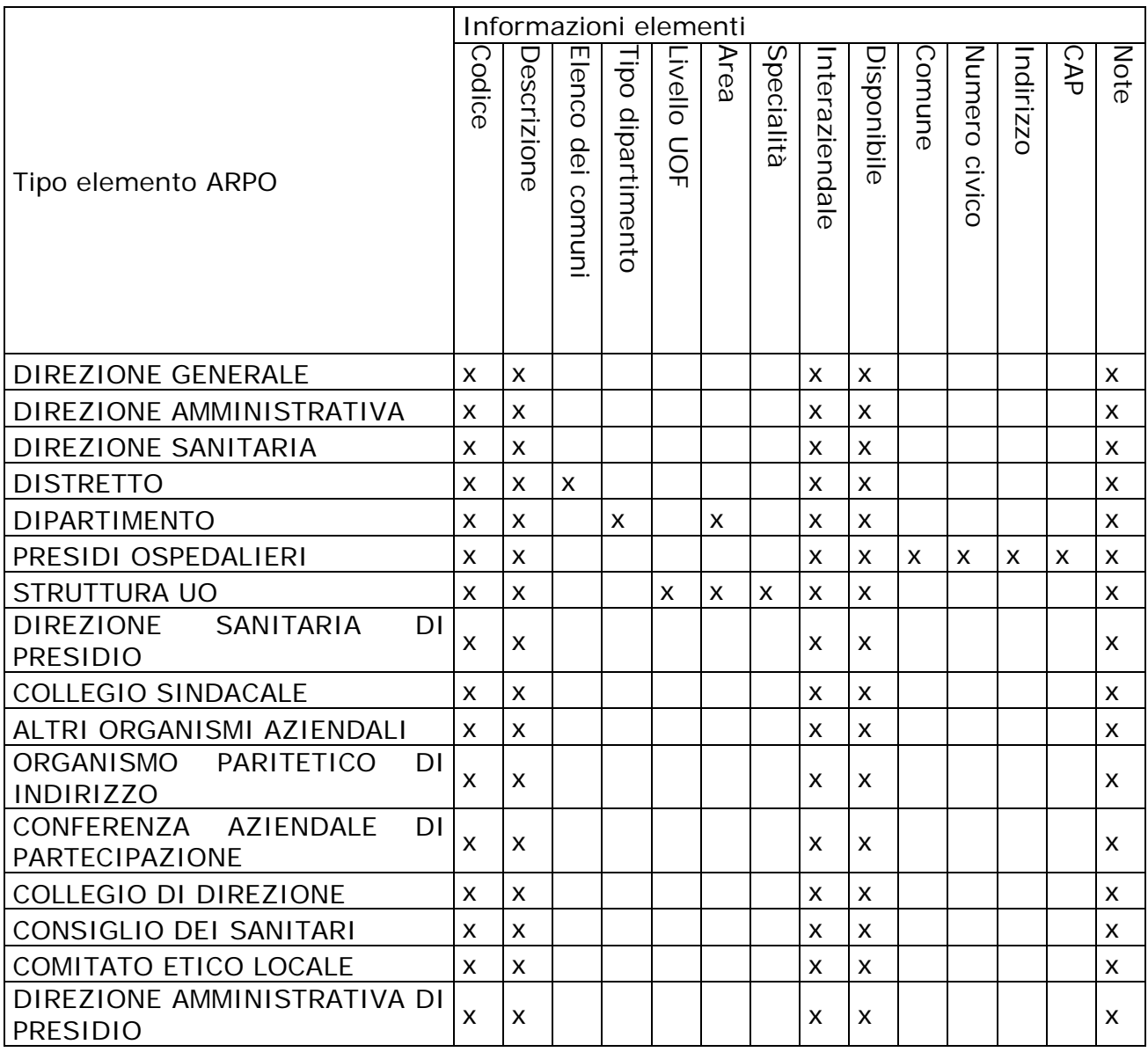

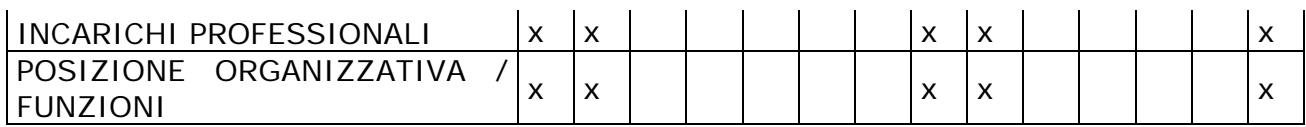

#### **4.8. Articolazione organizzativa**

L'ultima sezione disponibile è *Articolazione organizzativa*. Se si seleziona tale sezione compare la seguente interfaccia:

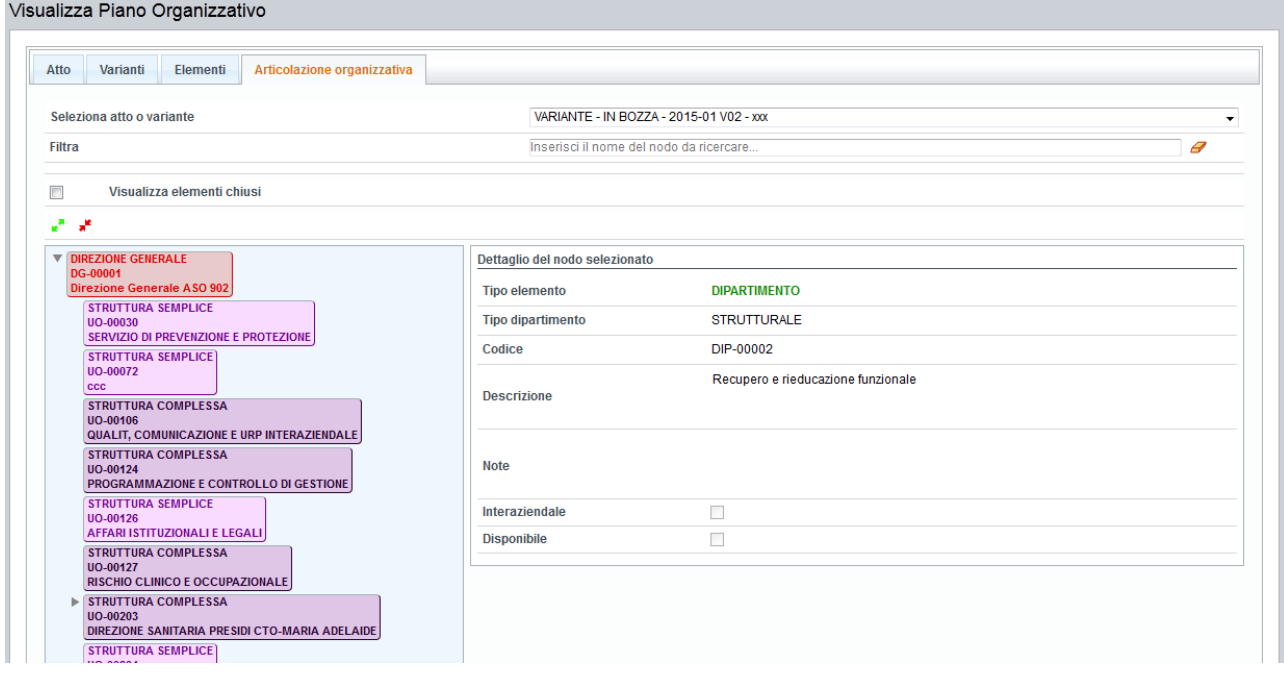

Selezionando l'atto o la variante il sistema visualizzerà la situazione dell'organigramma corrispondente. In fase di visualizzazione di un atto/variante, sarà possibile esportare l'articolazione in formato PDF, selezionando il tasto omonimo

A esporta articolazione . Questo pulsante permette di aprire o scaricare le informazioni inserite in articolazione organizzativa.

E' possibile evidenziare un certo elemento gerarchico presente nell'albero gerarchico, digitando la parte interessata di testo nell'apposito campo denominato *Filtra.* Il sistema evidenzierà le occorrenze corrispondenti. Il testo digitato nel campo filtra potrà essere cancellato selezionando il pulsante *Cancella* .

Selezionando **Della visualizza elementi chiusi** permette di visualizzare nell'articolazione organizzativa selezionata anche gli elementi scollegati.

Selezionando **\*** permette di espandere i nodi gestiti nell'articolazione organizzativa selezionata. Il pulsante  $\cdot$  invece permette di comprimere la stessa articolazione espansa con il tasto descritto precedentemente.

Per collegare un nuovo elemento in articolazione organizzativa è necessario entrare in modifica di un atto/variante in bozza, selezionare l'etichetta *Articolazione organizzativa* e cliccare con il mouse sull'elemento padre presente in articolazione sotto il quale si vuole inserire un elemento.

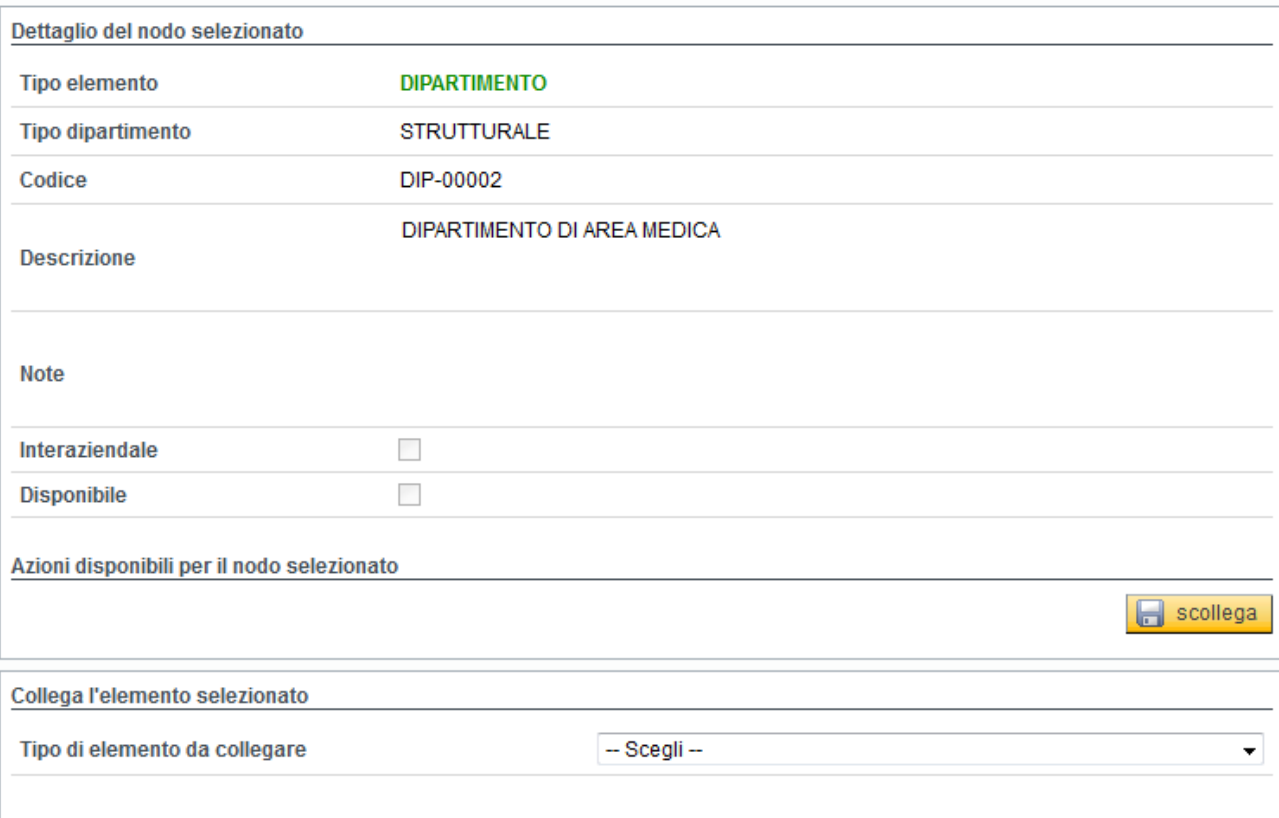

A destra della pagina si presenta la seguente videata:

In alto vengono riportate le informazioni relative all'elemento selezionato (le informazioni sono in sola visualizzazione, per la modifica è necessario spostarsi sull'etichetta *Elementi* e utilizzare le funzionalità sopra descritte).

Selezionando il tasto **del scollega** è possibile chiudere il collegamento dell'elemento selezionato nell'articolazione organizzativa. Chiudendo un elemento padre verranno chiusi anche tutti gli elementi figli ad esso collegati. Scollegando l'elemento principale (ad esempio *Direzione Generale*, *Direzione Sanitaria, ecc. o comunque un elemento alto nell'albero gerarchico)* verrà chiusa tutta l'articolazione sottostante.

Per poter riattivare un nodo cancellato è disponibile il tasto **che disponibile il tasto** che consente di ripristinare la situazione precedente, riattivando il nodo cancellato.

La videata che si presenta in fase di **inserimento nuova organizzazione** è la seguente:

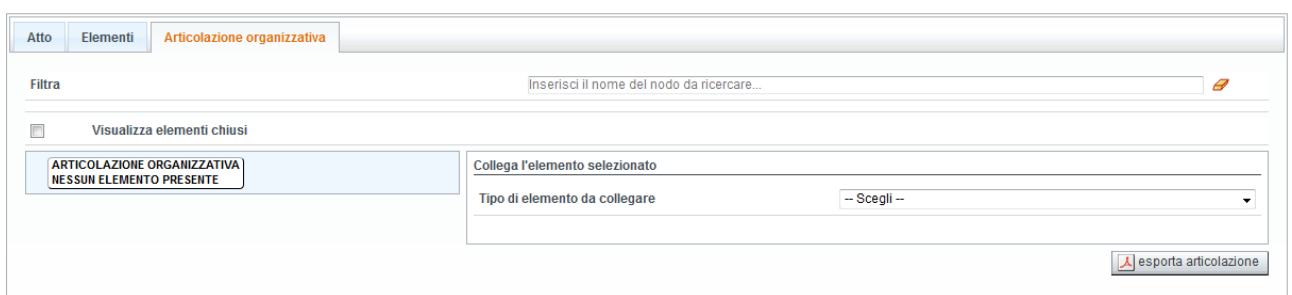

Nel caso non siano presenti elementi in articolazione è necessario scegliere il tipo elemento dalla sezione *Collega l'elemento selezionato*.

Scelto l'elemento la videata sarà la seguente:

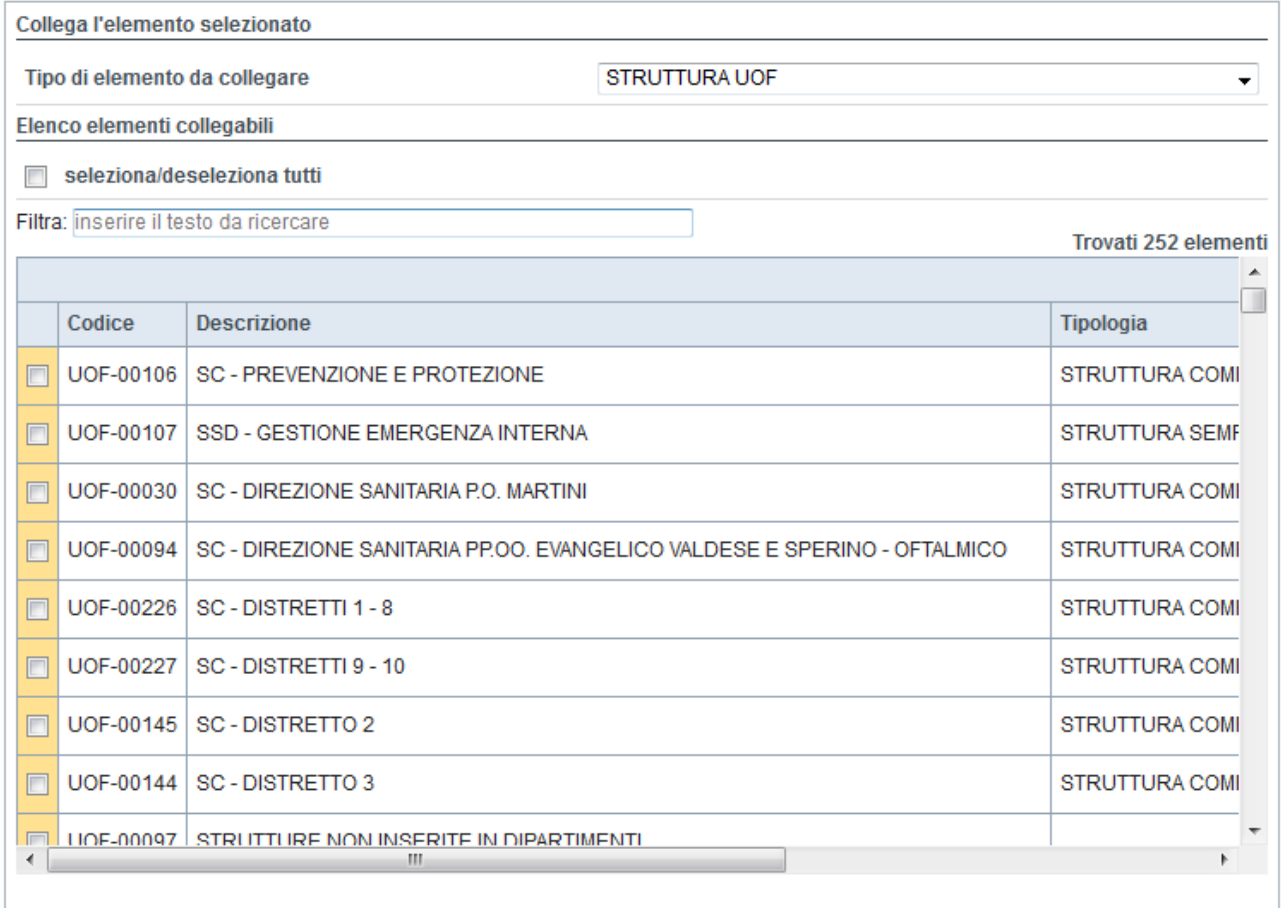

Nella lista proposta saranno presenti tutti gli elementi inseriti in precedenza nell'atto/variante. E' disponibile la funzionalità *Filtra* già descritta in precedenza.

E' possibile scegliere dalla lista proposta uno o più elementi selezionando con la spunta l'elemento prescelto.

E' disponibile anche la funzionalità che seleziona e deseleziona massivamente gli elementi in elenco.

Dopo aver selezionato gli elementi da collegare premere sul pulsante **. Collega** L'elemento verrà inserito nell'articolazione organizzativa corrente.

#### **4.9. Cambia stato piano organizzativo**

Questa sezione consente in base al livello di autenticazione dell'utente di cambiare lo

stato al piano organizzativo, premendo l'icona **.** 

#### *Utente azienda sanitaria*

La funzione è disponibile solo per i piani organizzativi in stato *Bozza (atto/variante)*.

Dopo aver premuto l'icona, compare una pagina riassuntiva dell'anagrafica del piano organizzativo.

L'utente dovrà inserire le informazioni obbligatorie al fine del rilascio del piano organizzativo all'ente regionale preposto al controllo e alla validazione; queste sono:

- Numero di protocollo aziendale
- Data del protocollo aziendale

In basso a destra della pagina, è presente il tasto di che regione, che consente di inviare il piano alla Regione.

*N.B. Da questo momento il piano organizzativo non è più modificabile, quindi si consiglia di prestare particolare attenzione in questa fase.* 

#### *Utente regionale*

La funzione è disponibile solo per i piani organizzativi in stato *In attesa di verifica* . È cura dell'utente regionale approvare o respingere il piano organizzativo, mediante gli

appositi tasti **e** approva e **al approvacon prescrizione** al fondo della pagina riepilogativa.

In caso di approvazione è necessario inserire le informazioni obbligatorie, quali:

- Numero di protocollo regionale
- Data del protocollo regionale
- Data approvazione (atto/variante)
- Con delibera/del

*N.B. Da questo momento in poi la decisione presa è definitiva, per cui si consiglia di prestare particolare attenzione in questa fase.* 

Il piano organizzativo in stato *Rinviato con prescrizione* o *Approvato* ritornerà in carico all'azienda di competenza. Questa potrà visualizzare le informazioni dell'atto, copiare le informazioni dell'atto creando un nuovo atto oppure variare l'atto respinto o approvato, gestendo una variazione all'atto.

#### **4.10. Chiudi piano organizzativo**

Tale funzione è disponibile solamente per l'utente dell'azienda sanitaria.

Premendo il pulsante il si apre una pagina riassuntiva del piano organizzativo. Per dichiarare *Chiuso* un piano organizzativo, ovvero non più in corso di validità, è necessario confermare l'operazione cliccando sul tasto **. In automatico il** sistema aggiornerà lo stato del piano organizzativo.

#### **4.11. Copia piano organizzativo**

La funzione è rappresentata dall'icona ed è disponibile per il solo utente aziendale. Essa consente di copiare rapidamente un piano organizzativo già esistente, per poterlo modificare in un istante successivo. Per confermare l'operazione premere il pulsante **D** copia

#### **4.12 Cancella atto in bozza**

La funzione è rappresentata dall'icona  $\Box$  ed è disponibile per il solo utente aziendale. Essa consente di cancellare un atto organizzativo in stato bozza. Il sistema richiede una conferma per proseguire nella cancellazione dell'atto selezionato:

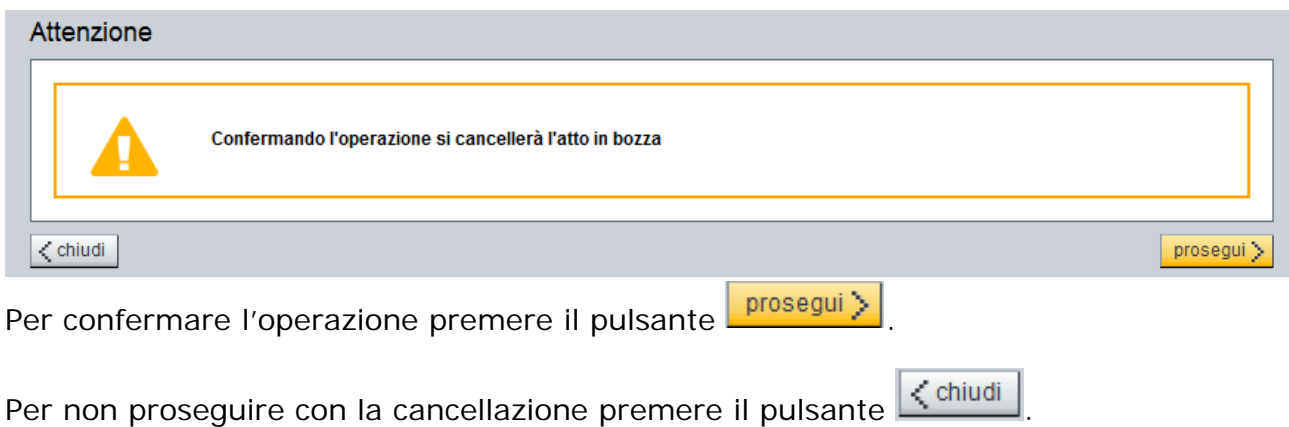

#### **5. Reportistica di controllo**

All'interno del sistema ARPO è disponibile una sezione di reportistica di controllo.

Per accedere è necessario selezionare dalla HOME la sezione corrispondente, di seguito la videata che si presenta:

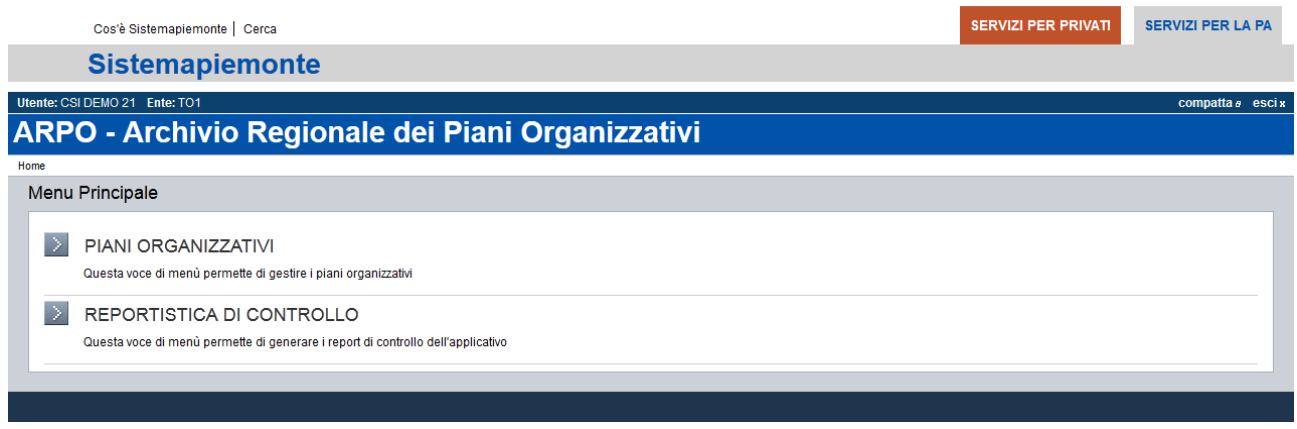

Successivamente sarà possibile selezionare il report desiderato e impostare alcuni parametri di filtro.

I report disponibili sono:

- Elementi di ARPO con relative associazioni ad elementi di ARPE
- Elementi di ARPE non associati ad elementi di ARPO
- Dipartimenti e Strutture UOF ad essi afferenti suddivisi per tipologia e sotto tipologia
- Elementi di ARPO non collegati in articolazione organizzativa

I filtri disponibili sono:

- Azienda
- Stato del piano organizzativo
- Piano Organizzativo (codice e descrizione piano organizzativo).

*Per eseguire il report è necessario inserire i filtri obbligatori: Azienda e Piano organizzativo.* 

Successivamente per scaricare il report desiderato sarà necessario selezionare il pulsante **in Scarica** 

Verrà presentata la seguente interfaccia:

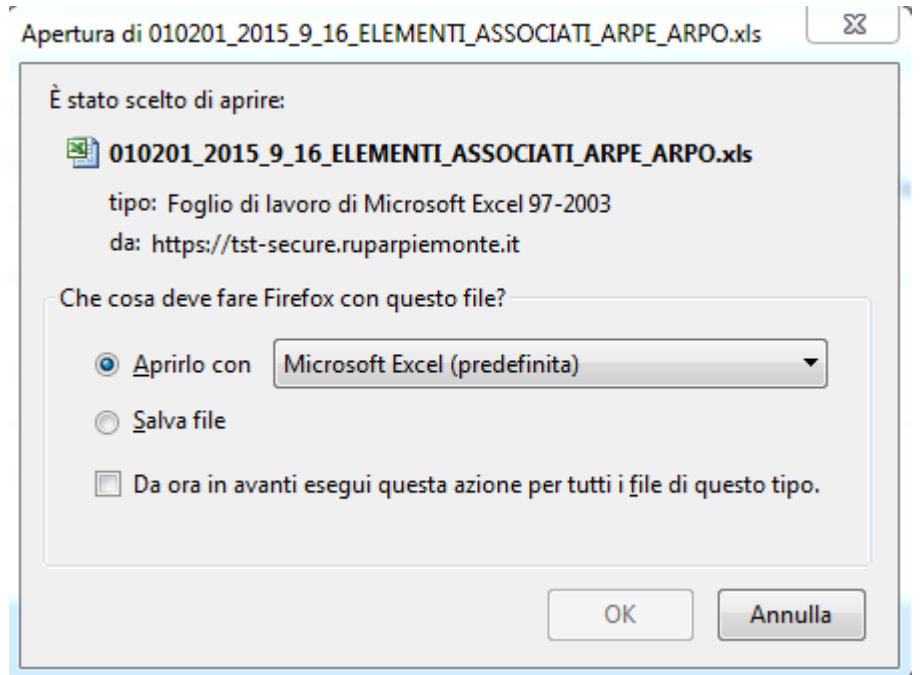

L'utente potrà aprire il report oppure salvarlo in locale.